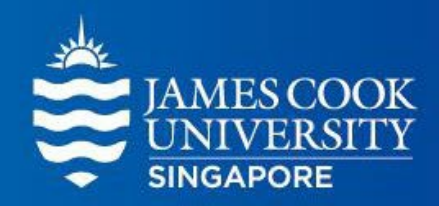

# SONA System: Research Management Orientation

#### Kenan Daniel Sherwood Research Participant Administrator

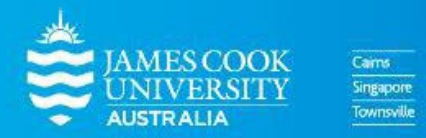

[Last updated 14 May 2024]

www.jcu.edu.sg

# SONA Research Management **System**

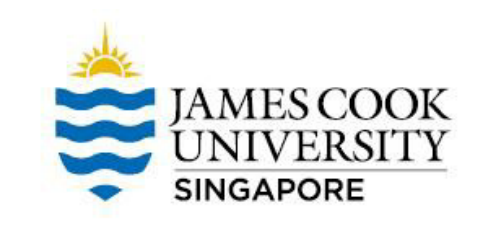

- The SONA Research Management System is used for the scheduling and management of research participants and the studies they participate in.
- Participants, researchers, principal investigators, and instructors all use the system for their respective purposes.
- As a researcher, you can set up your studies in the system, schedule the sessions (timeslots) when participants may participate, and grant or revoke credit after the session.
- All of this is handled through a simple web-based interface that you can access at any time, from any popular web browser.

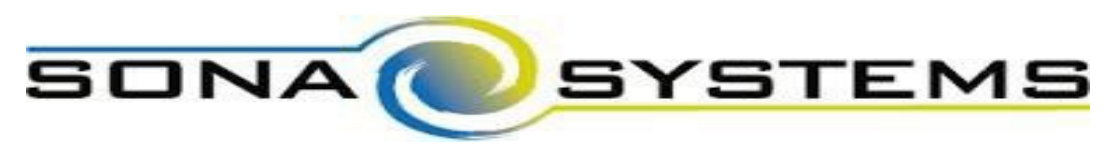

# SONA Research Management **System**

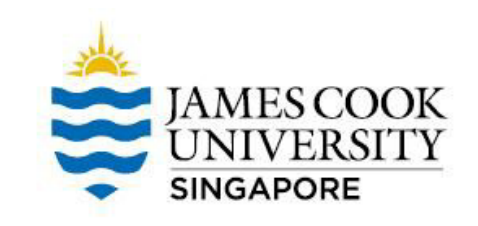

SONA features include (but are not limited to) the following:

- Online signups for participants
- Instant online booking
- Assign credits online
- Pre-screen participants
- Email notifications of sign-ups and cancellations

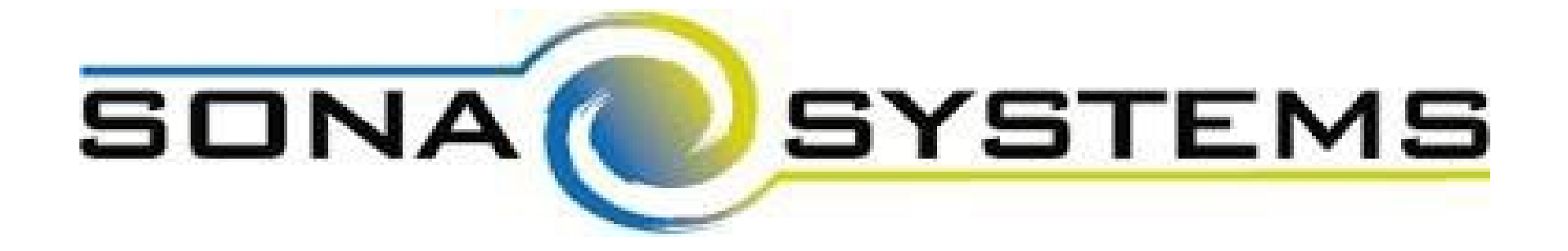

Getting Started: Request for a SONA researcher account

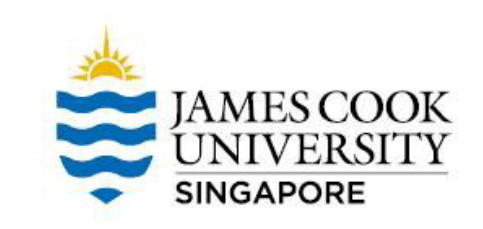

To request for a SONA account as a researcher, you need to follow these steps:

- 1. Get Human Research Ethics Committee (HREC) approval for your study
- 2. Download these forms
	- a. Research Participation Program Form (Application for access to SONA and Lab Facilities)
	- b. Template for Recruitment Poster (PowerPoint)

**Download forms here from the** *For Researchers* **section:** <https://www.jcu.edu.sg/research/research-participation-program>

# Getting Started: Request for a SONA researcher account

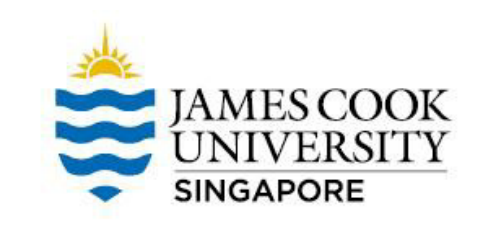

Once you have completed your form and recruitment poster, send them together with other necessary documents to the Administrator.

- a. Research Participation Program Form
- b. Recruitment Poster (using the template provided)
- c. Ethics approval form (from HREC)
- d. Information sheet (as in ethics application)
- e. Informed consent form (if any) (as in ethics application)

**Send documents to the Administrator:**

jcusingaporesona@jcu.edu.au

# Notes on Research Recruitment Posters

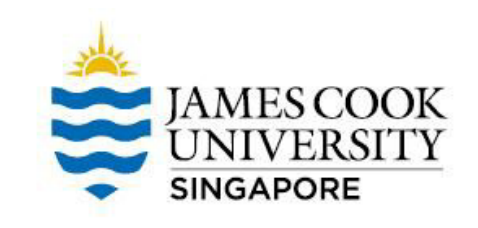

Please ensure all of the following in your recruitment poster

- Neatness: Format your file so that all information fits within the template neatly
- Accuracy: Ensure that all information is correct – E.g. avoid copying/pasting from another researcher's ad
- Completeness: Ensure that all information is included
	- E.g. insert information to address each point in the template

Messy/inaccurate/incomplete recruitment advertisements will not be accepted for uploading

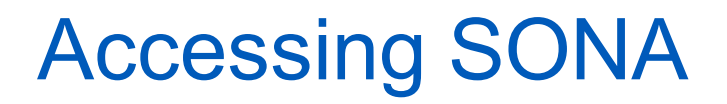

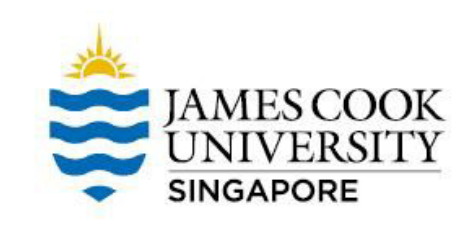

- Once your documents are approved, the Administrator will create your account and the SONA system will send your login ID and password to your JCU email account
- You can then access the SONA system and set up your own personalized User ID and Password

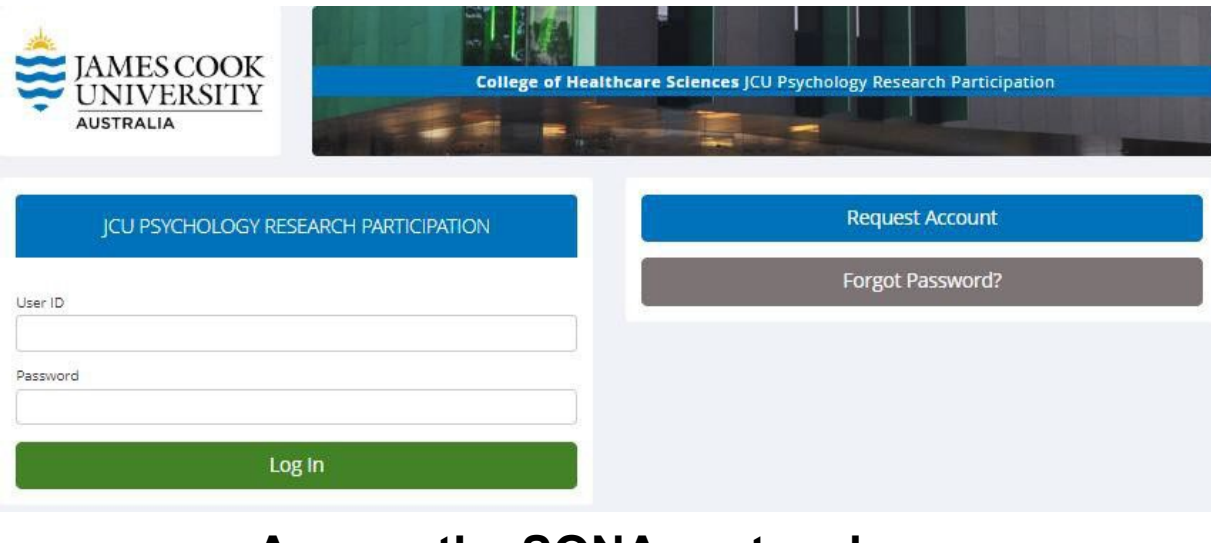

#### **Access the SONA system here:**

<https://psychologyjcu.sona-systems.com/Default.aspx>

# Adding a Study

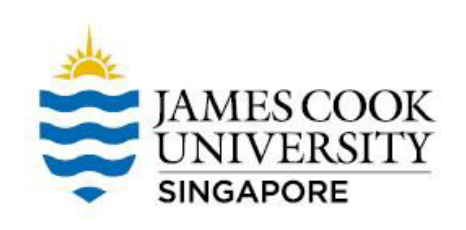

#### Select Study Type

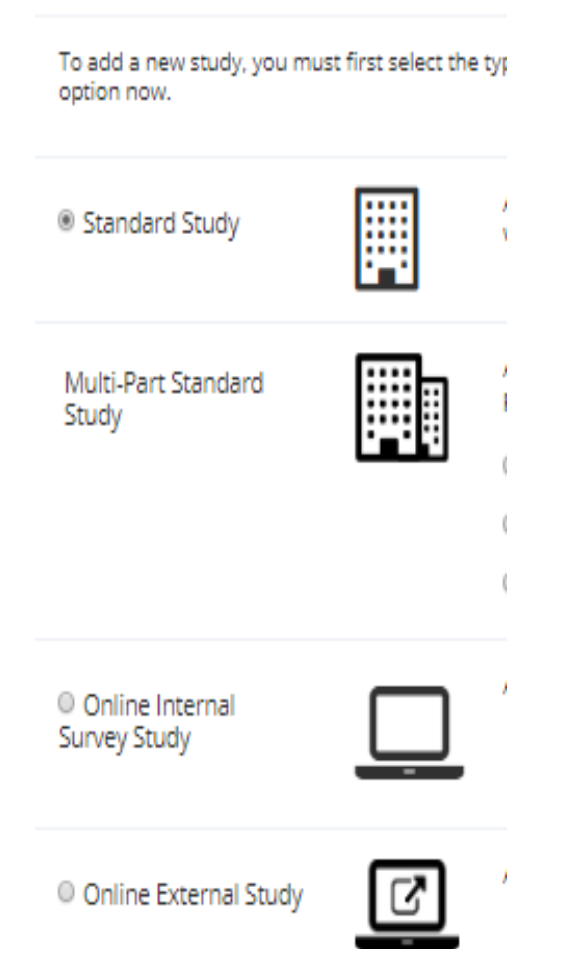

#### Points to Note:

- Choose your study option correctly because this cannot be changed once created
- If incorrect, you will need to delete your study and start again
- Log-in sessions will expire after 20 minutes of inactivity
- Have all of the necessary information readily available for reference

# Adding a Study

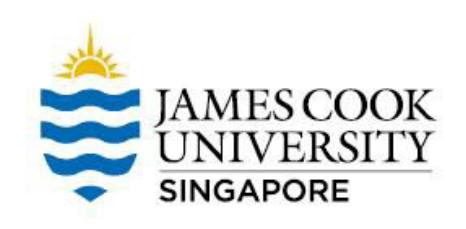

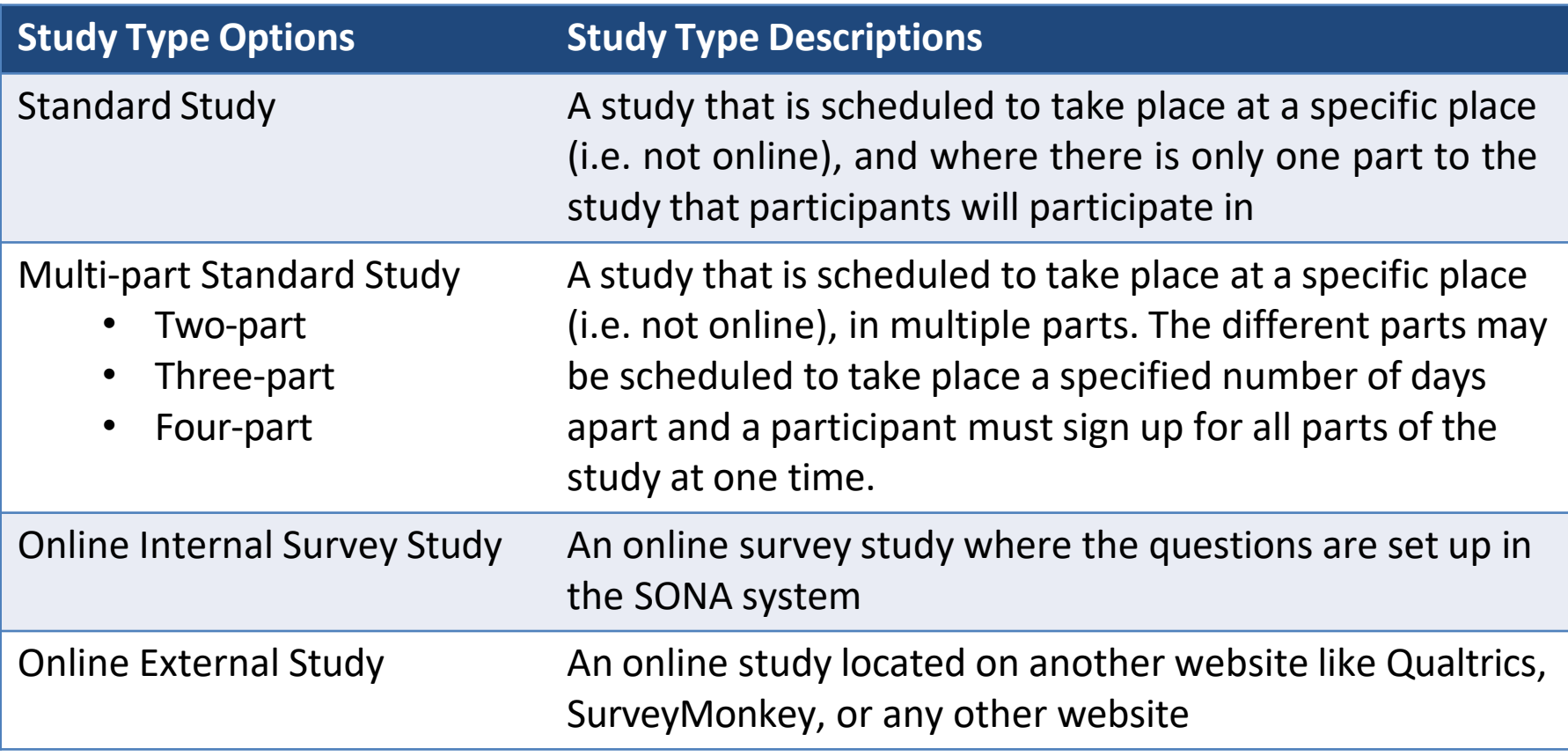

**JCU Singapore has a licence for Qualtrics survey software. For guidance, contact our Learning Advisor:** kunchana.chouynuu@jcu.edu.au

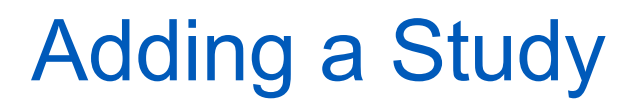

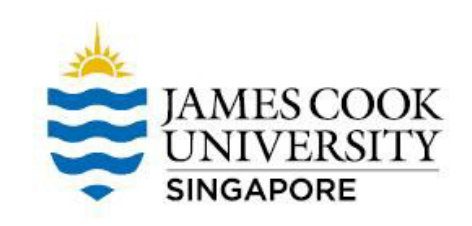

- Once you have selected the correct type of study and proceeded to the next page, insert the relevant information in each of the boxes, such as Study Name, Credits, Description, etc.
- Save your changes (remember, system logs out after 20 minutes of inactivity) WE NEED TO DO SOMETHING ABOUT

The next step is to create Timeslots. Without this step, your study will not be visible to participants

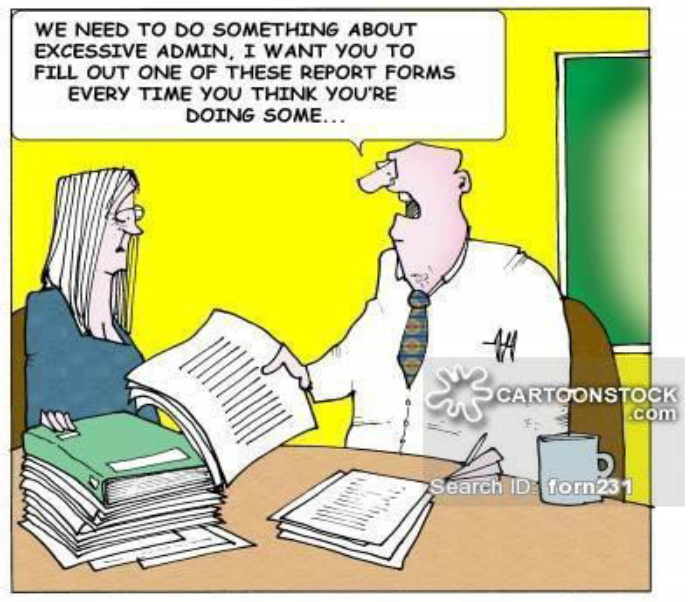

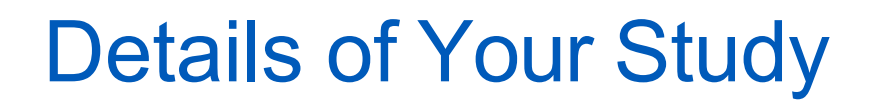

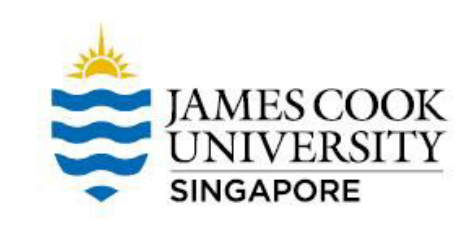

- **Credits** (must be evenly divisible by 1): For Standard studies (on site), 2 credits/15 mins; for Online Internal or External studies, 1 credit/15 mins
- **Timeslot Useage Limit**: set to 300 hrs by default
- **Preparation**: Indicates any preparation that is required on the part of participants before their session (e.g., activity/dietary restrictions, etc.)
- **HREC Approval Code**: While this is indicated as optional, please keep in mind that it is a requirement of HREC approval that all records relating to an approval must refer to this number. We recommend that you add the code here – you can find it at the top of your ethics approval form as 'Application ID'.

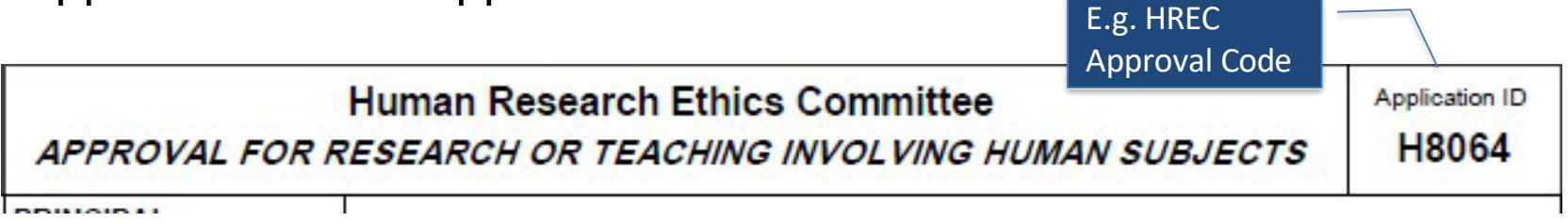

# Creating Timeslots

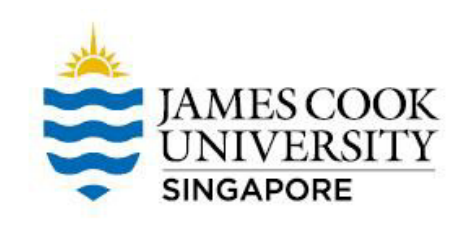

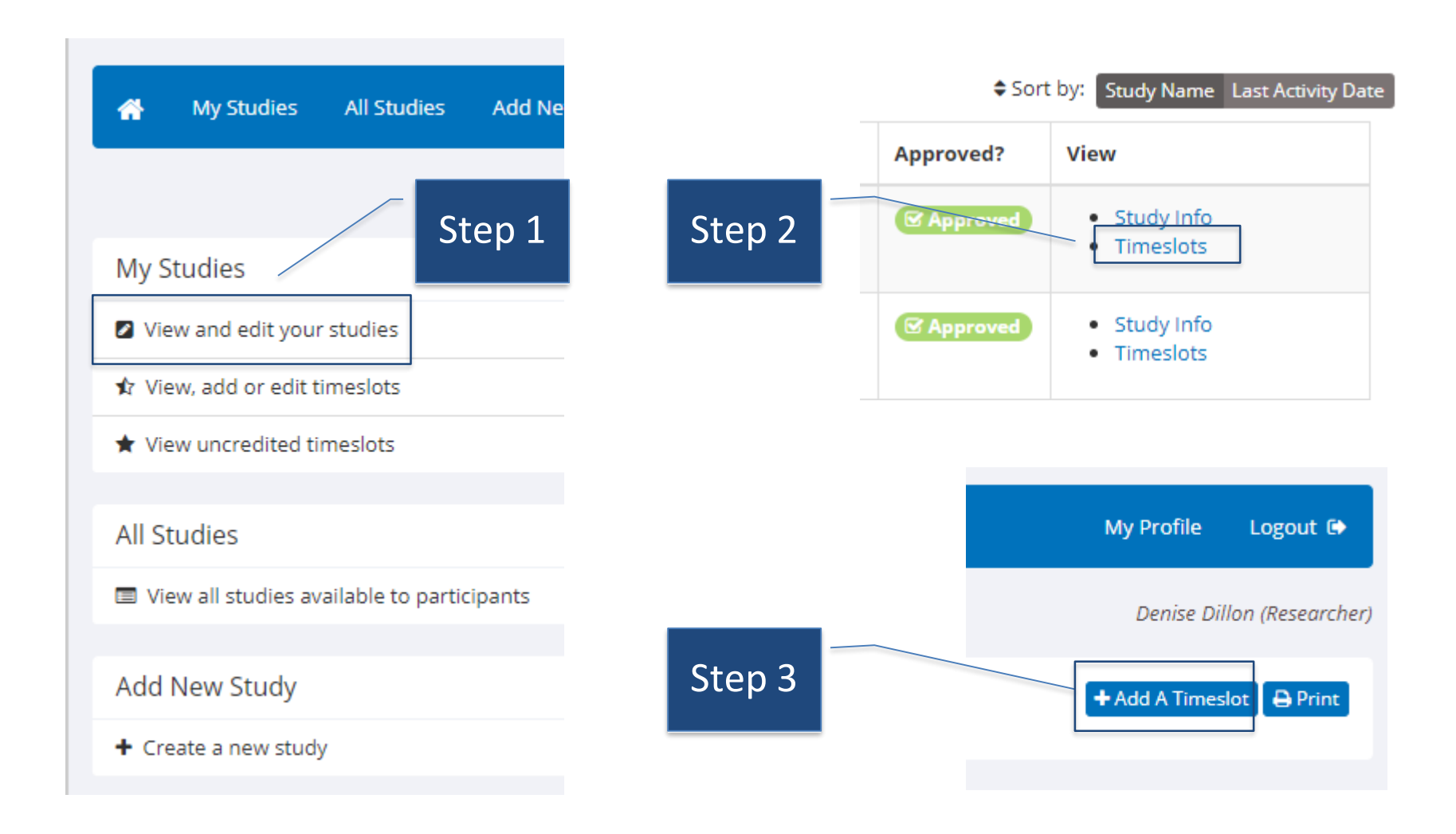

# Creating Timeslots

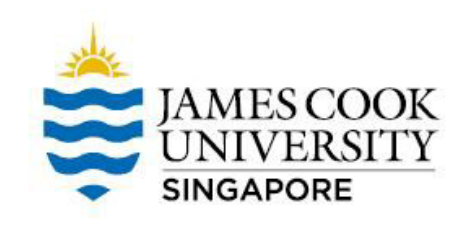

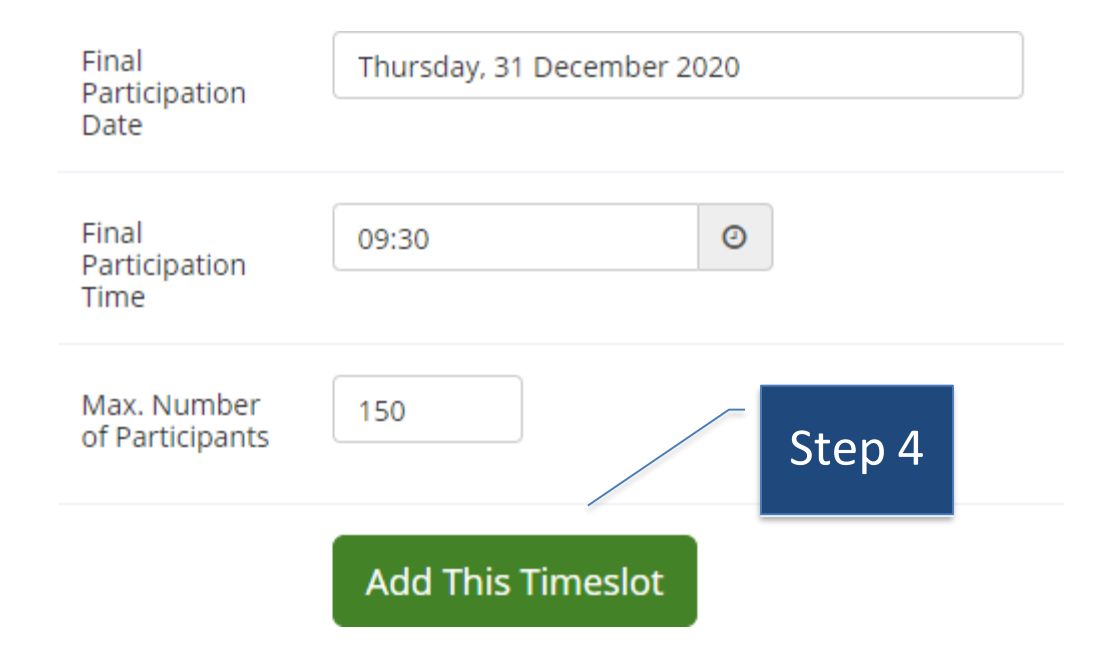

- These steps apply for Online Internal Survey and Online External studies.
- Only 1 timeslot required for final participation date
	- i.e. when your survey closes
- Do not exceed the number of participants as per your ethics approval

• For Standard and Multi-Part Standard studies, researchers will need to create multiple timeslots according to participation session times

# Booking Facilities for Standard **Studies**

- Researchers conducting Standard studies have a range of options from which to choose, depending on the type of study
	- E.g., single participant versus groups of participants
	- E.g., studies requiring specialised software or equipment versus those that can be conducted in any quiet space

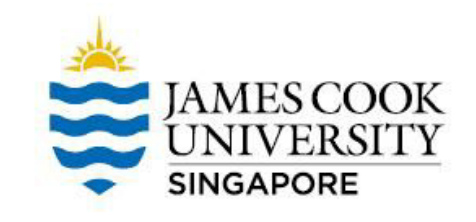

- Classrooms
- **Computer Labs** 
	- A02-09
	- B02-04/05/06
- **Psychology Labs** 
	- $-$  B02-08
	- B02-09
	- $-$  B02-10
	- $-$  B02-11

# Booking Facilities for Standard **Studies**

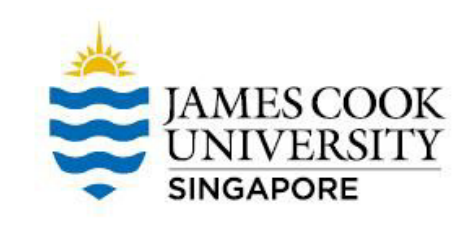

Bookings can be managed or arranged according to the type of facility required for a study

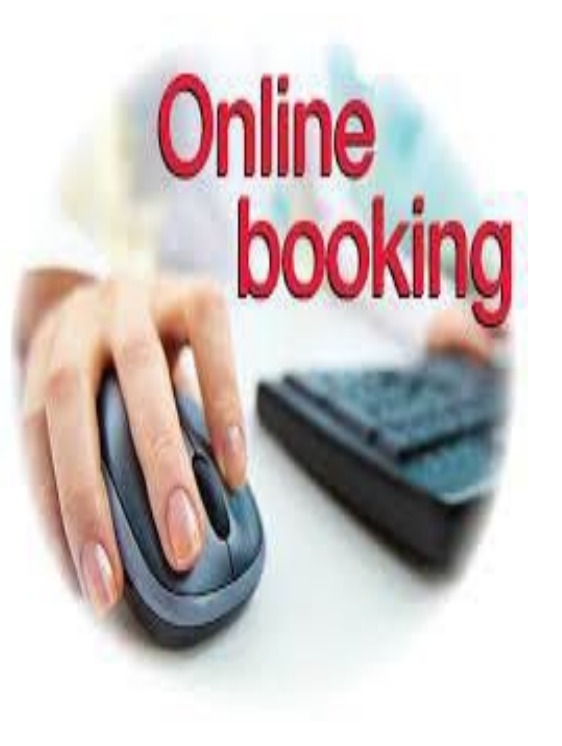

Classroom bookings can be managed by researchers themselves using the online Facilities Booking System:

[https://afm.jcu.edu.sg](https://afm.jcu.edu.sg/)

# Booking Facilities

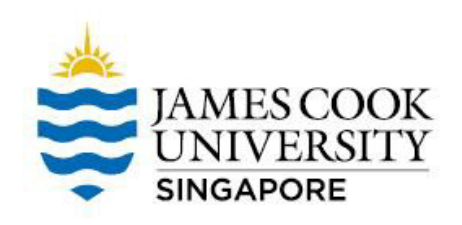

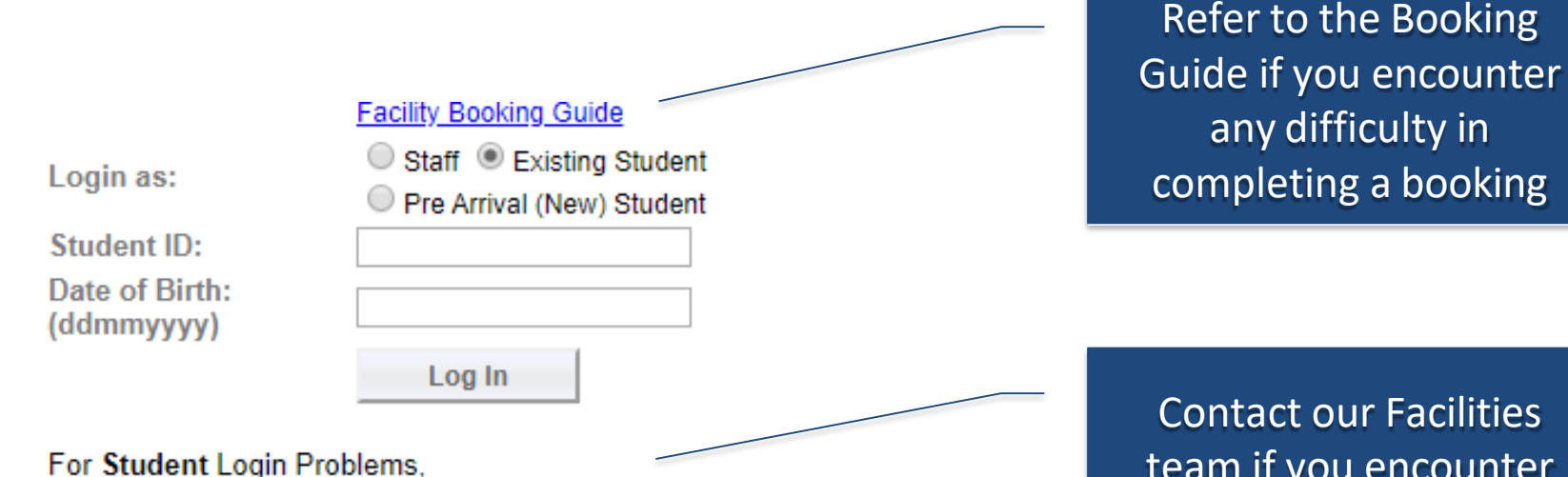

Please contact facilities at 6709 3890 during office hours or email to facilities-singapore@jcu.edu.au.

For Staff Login Problems, Please contact ICT at 6709 3690 during office hours or email to itr-singapore@jcu.edu.au.

For Booking Approval, please email to pd-singapore@jcu.edu.au. Please allow 2 working days to process your request. Please provide the following details:

- 1. JCU Student ID & Name as in NRIC/Passport
- 2. Date of birth
- 3. Email address as in jcu.edu.au

Contact our Facilities team if you encounter login problems

## Booking Facilities

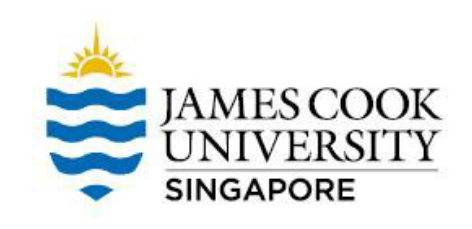

#### **Booking Request Form**

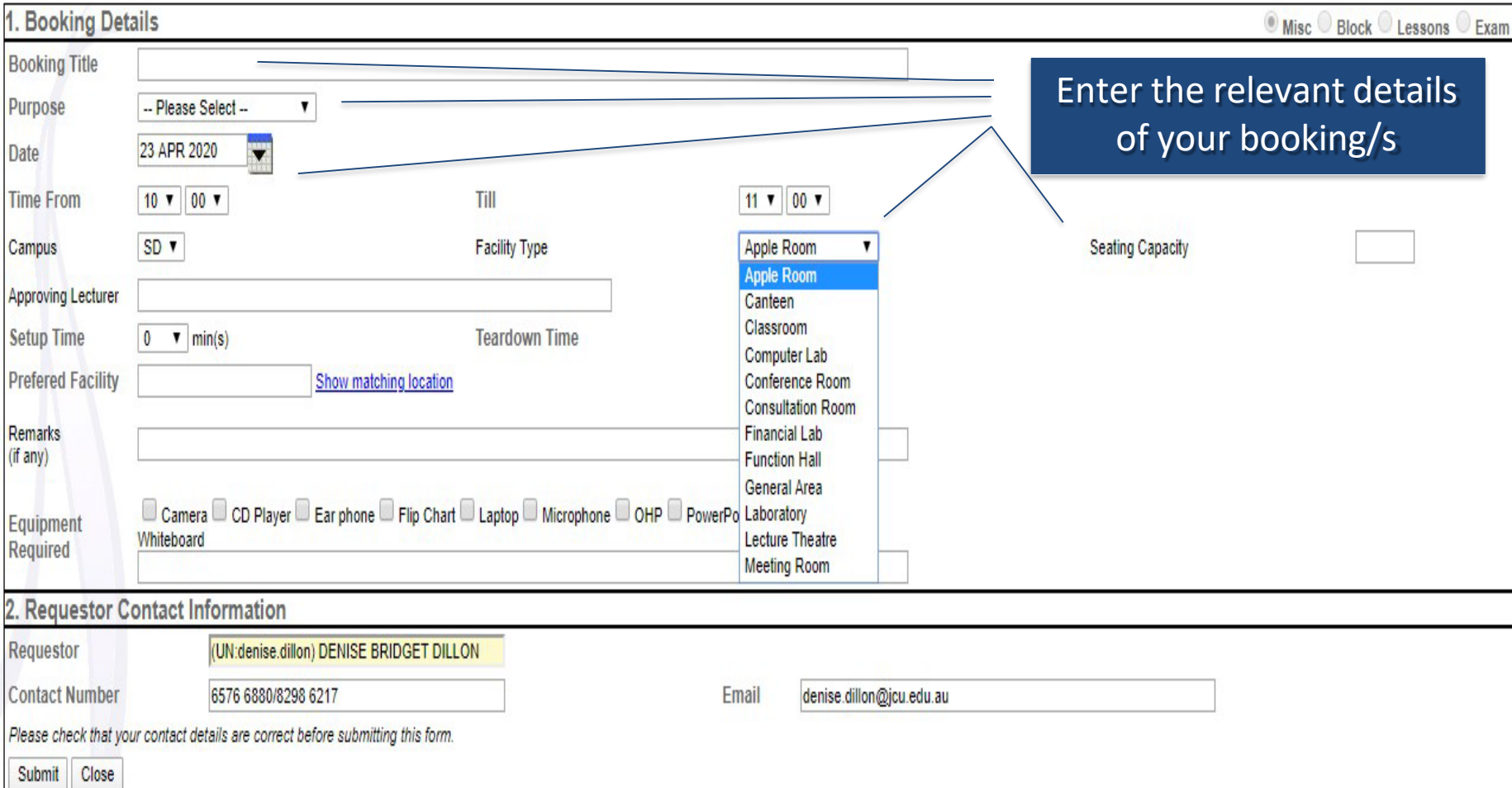

# Booking for Research Facilities SUNIVERSITY

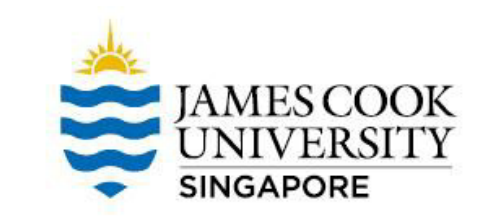

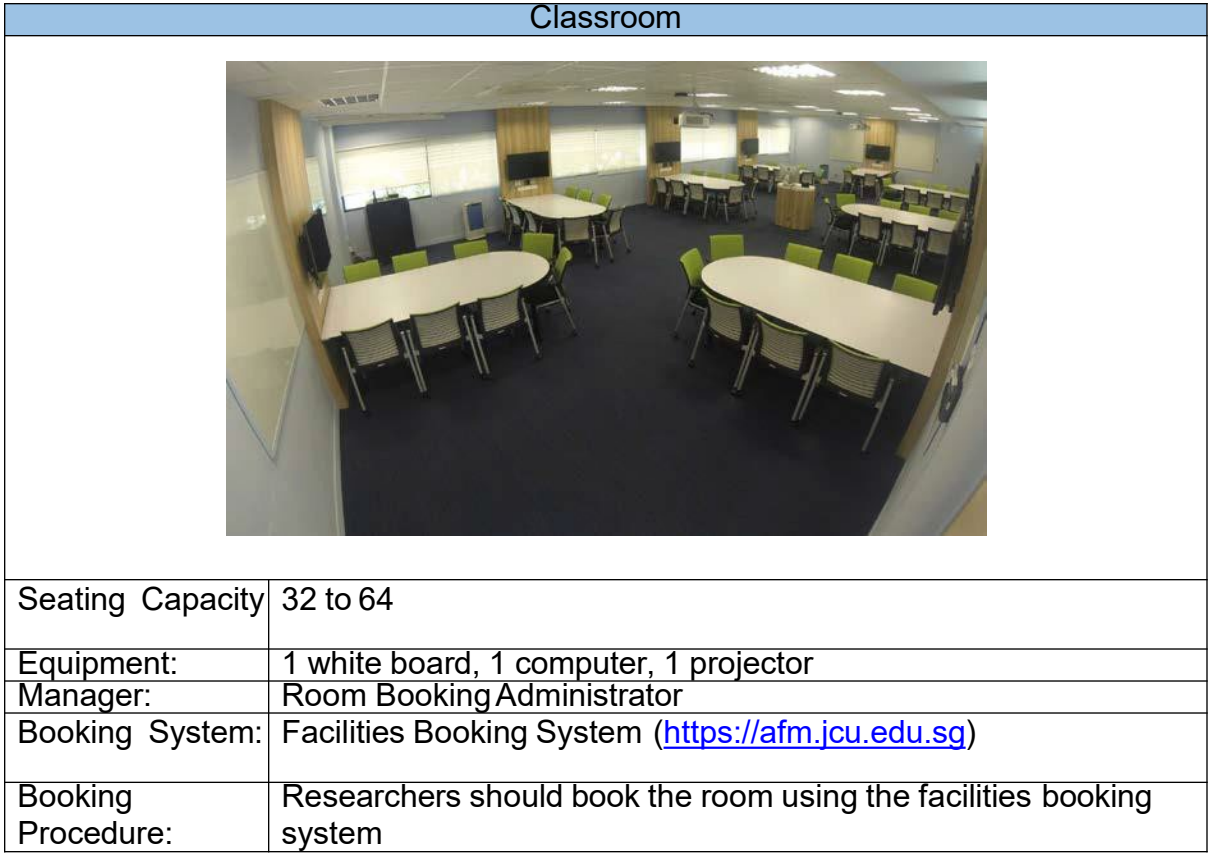

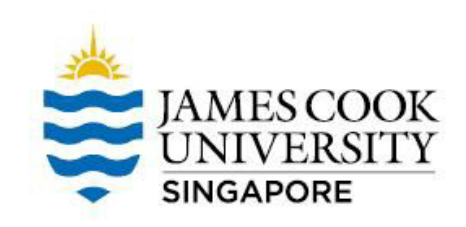

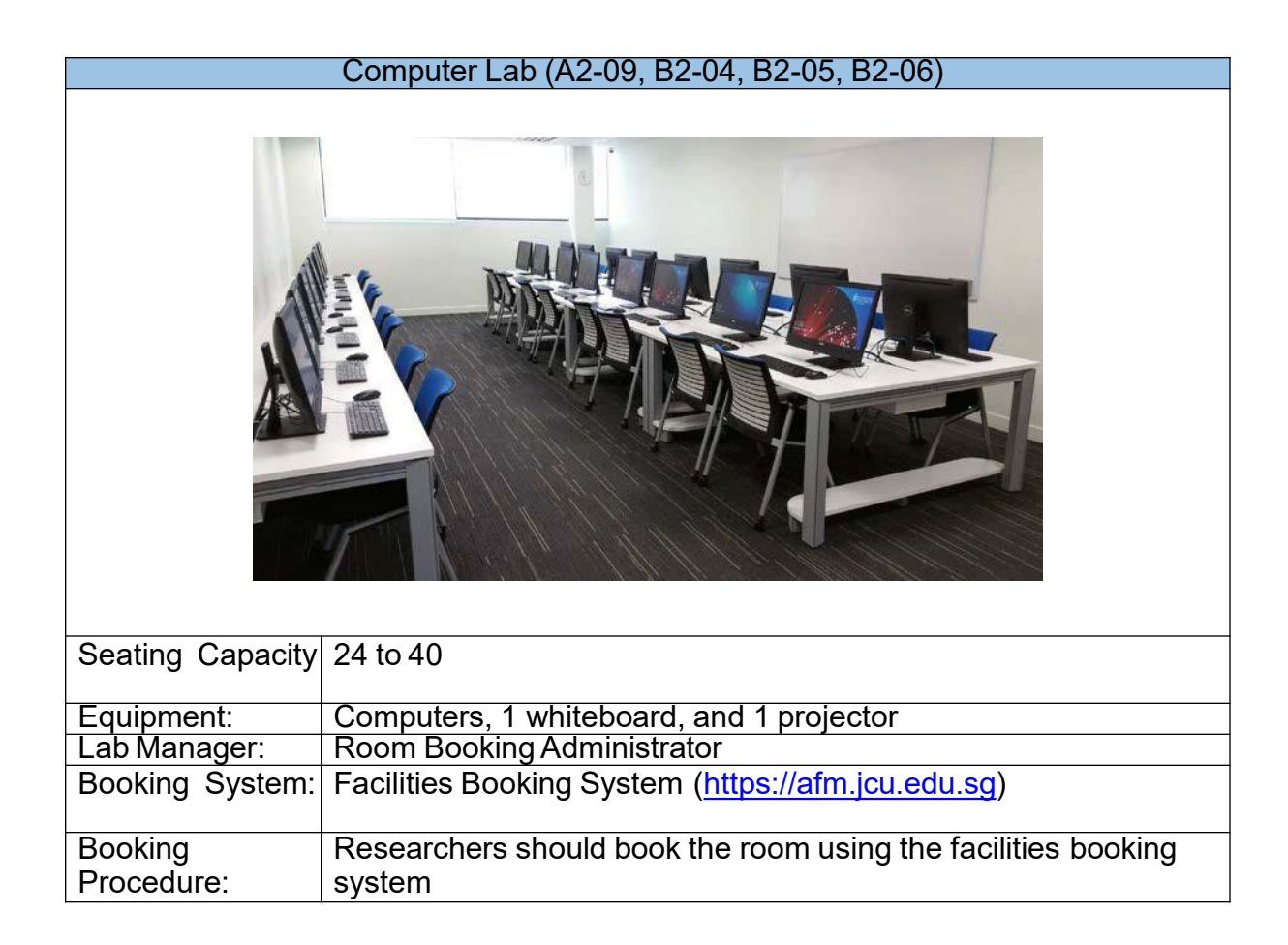

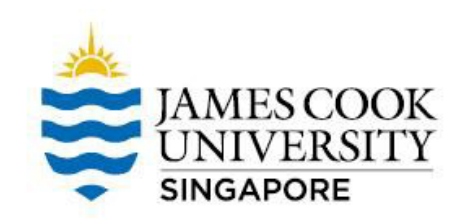

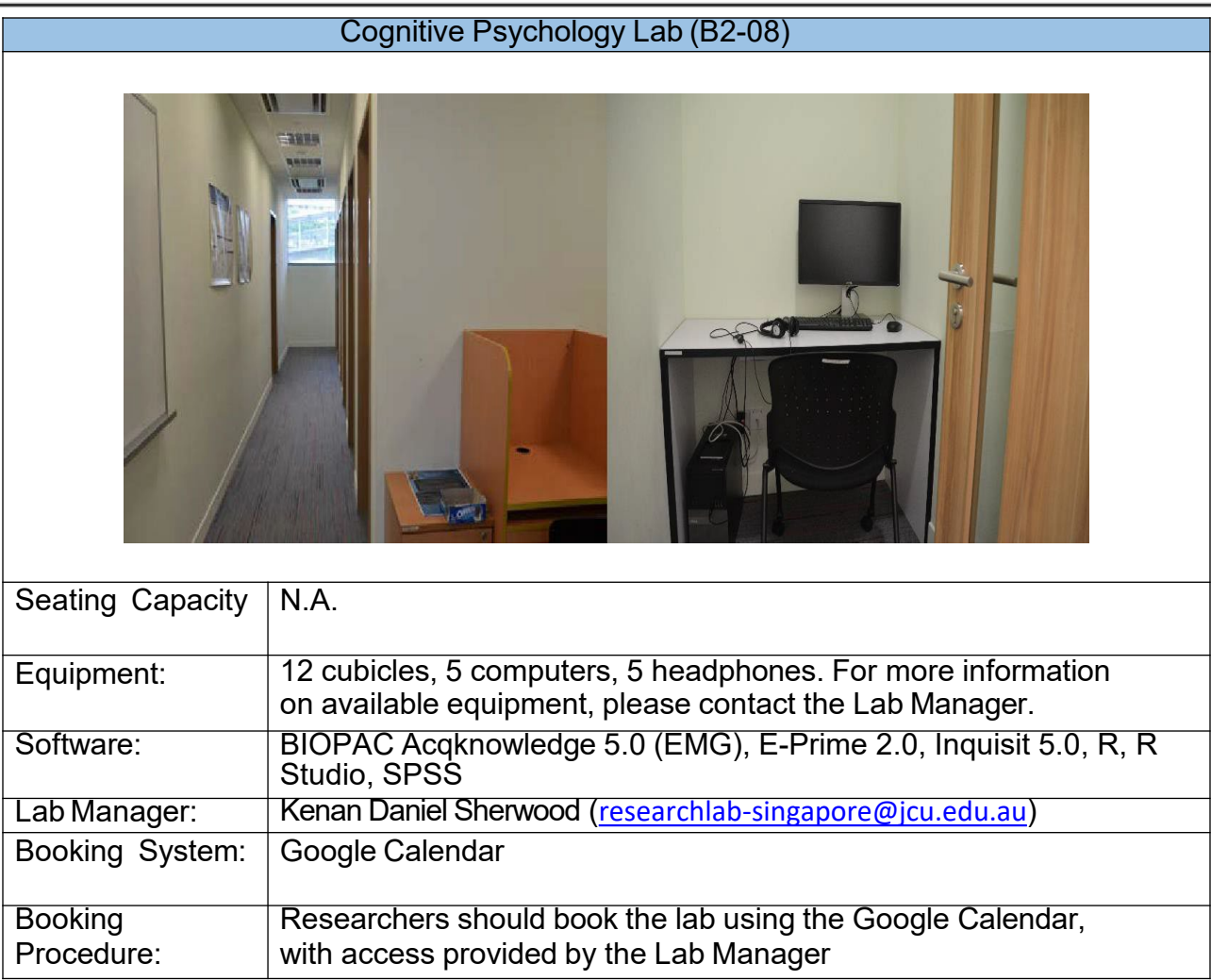

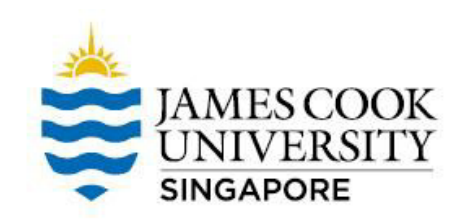

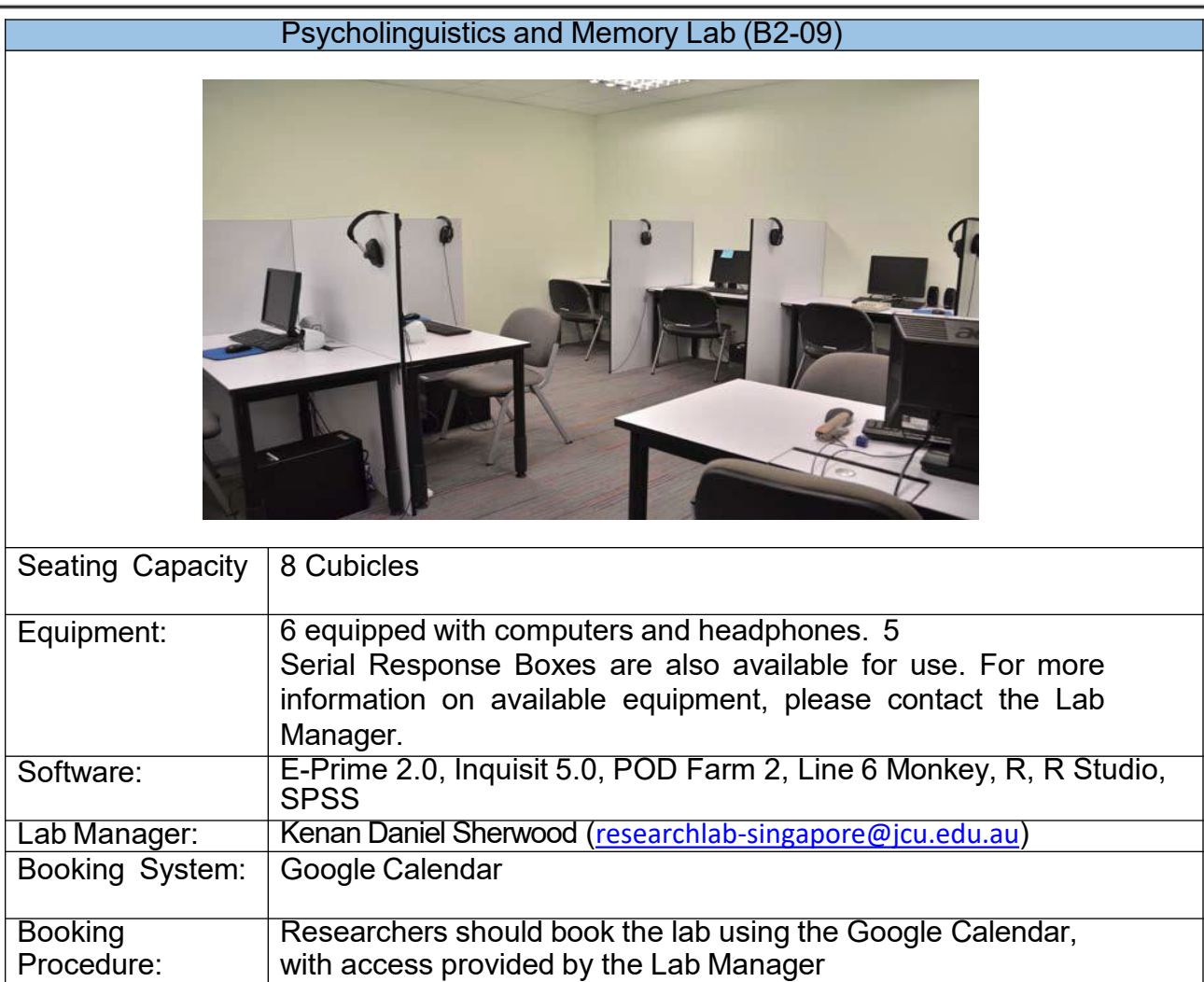

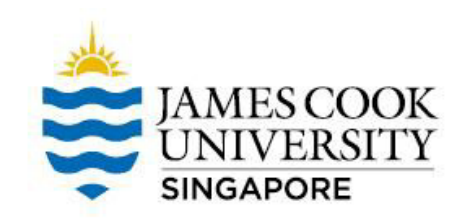

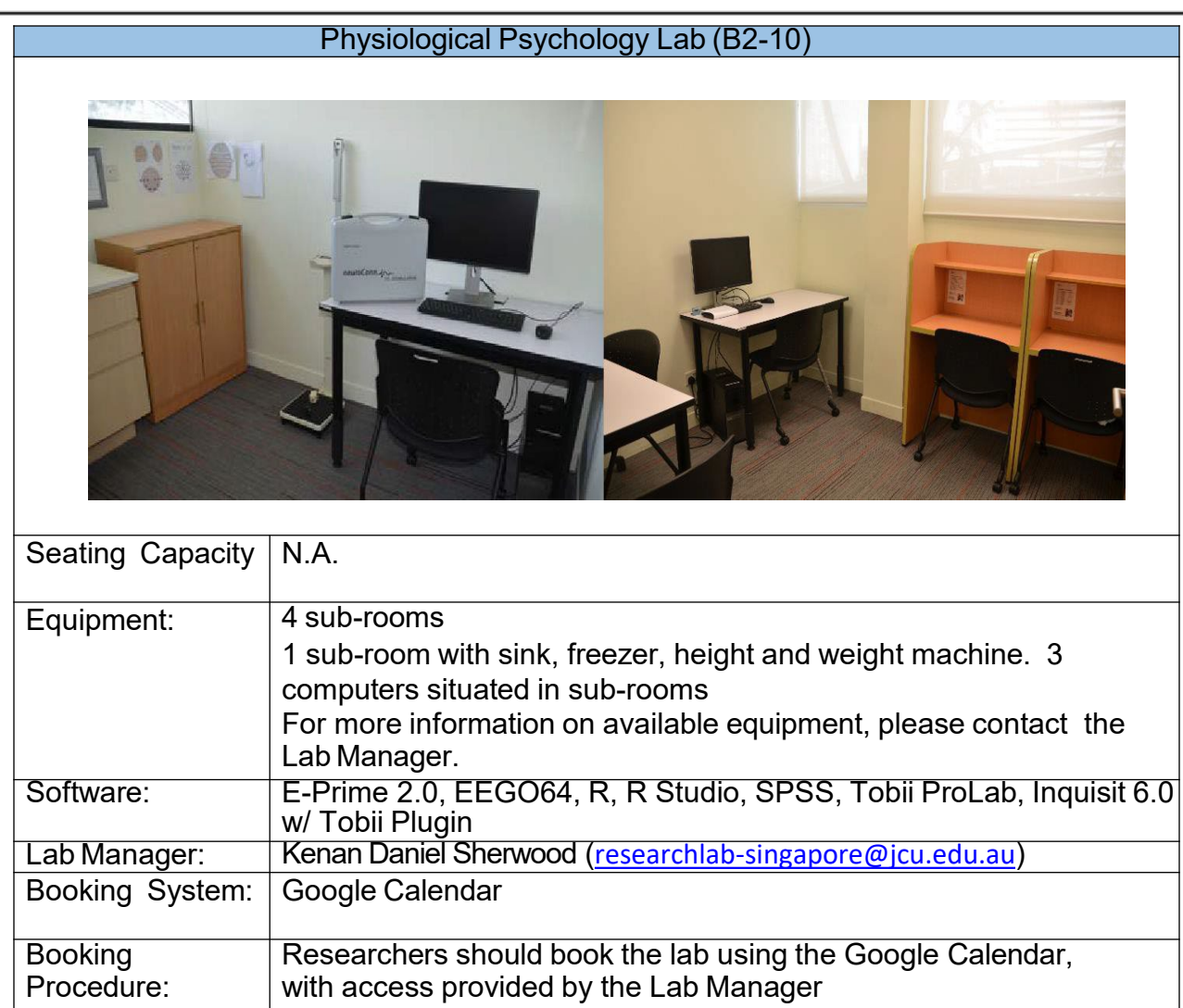

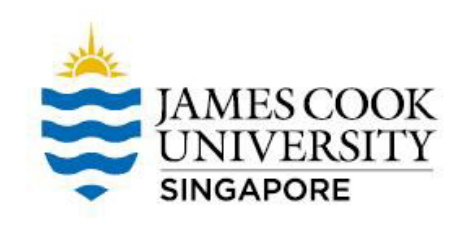

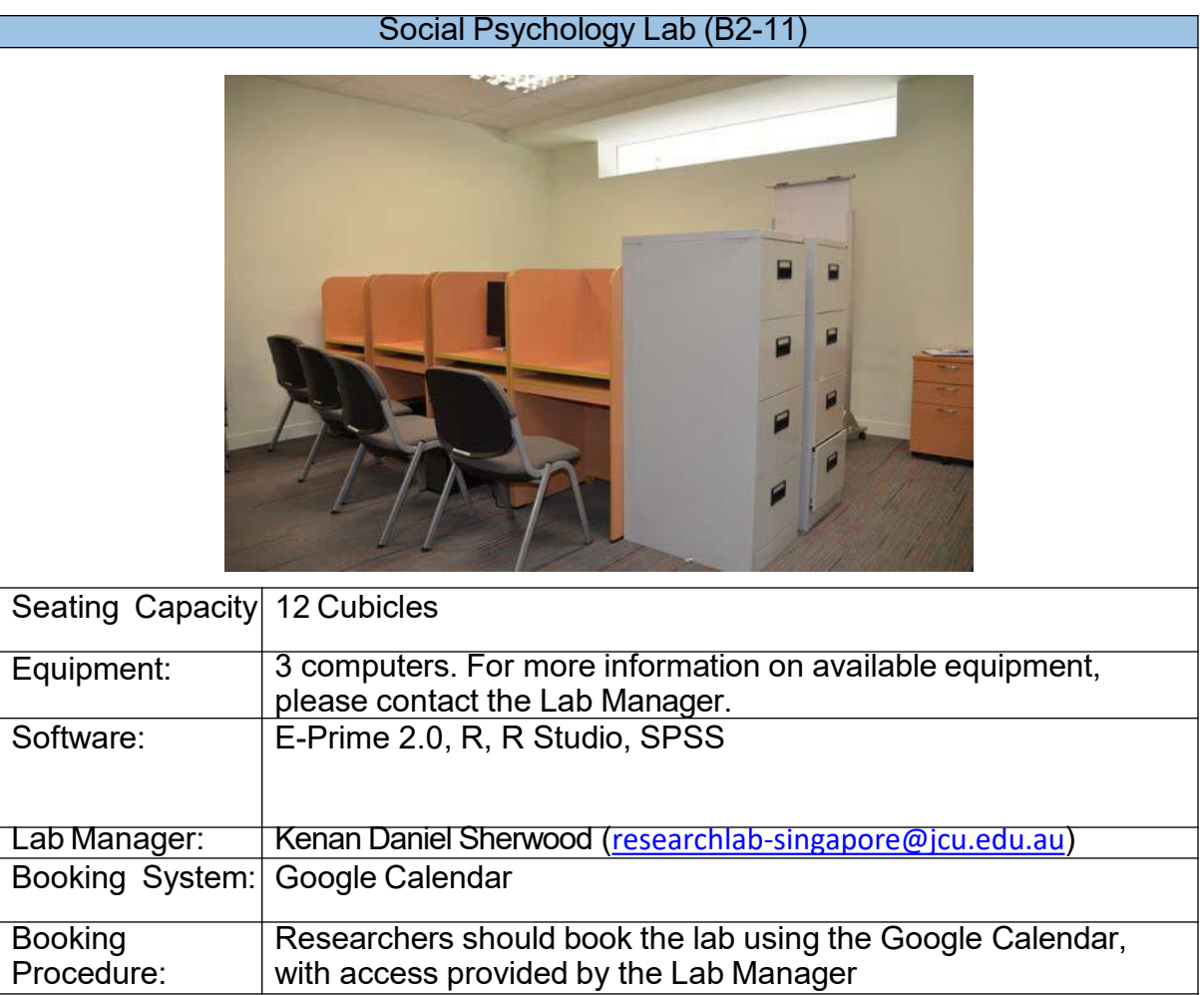

## Contact Details

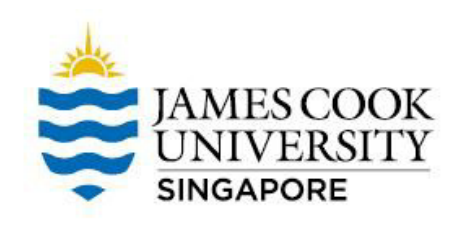

Contact the Research Participation Administrator jcusingaporesona@jcu.edu.au

• For any questions or clarifications on SONA or SONA system

Contact the Lab Manager (Kenan Sherwood)

• [researchlab](mailto:researchlab-singapore@jcu.edu.au)[singapore@jcu.edu.au](mailto:researchlab-singapore@jcu.edu.au)

For access to the psychology research labs

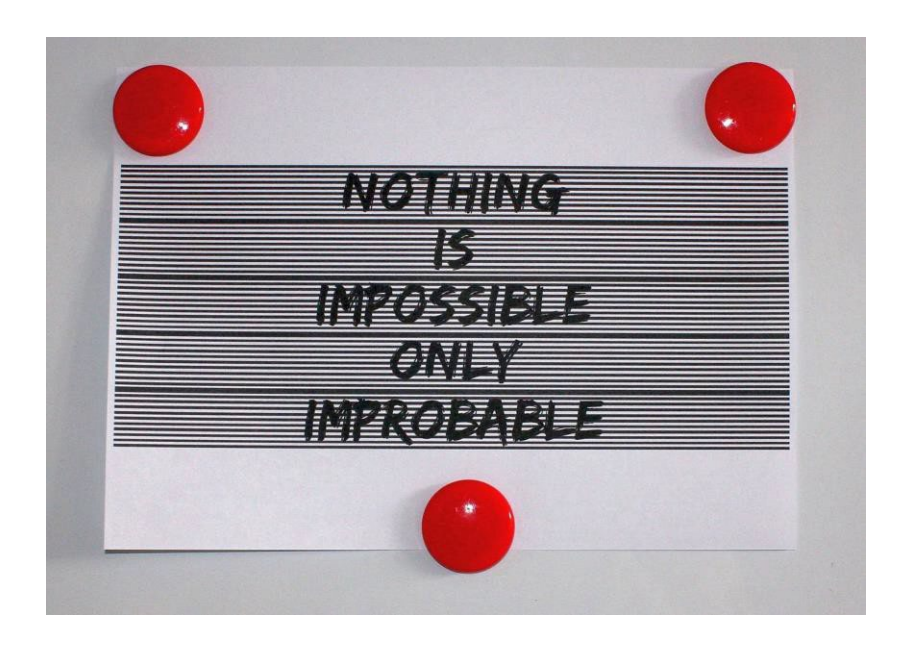